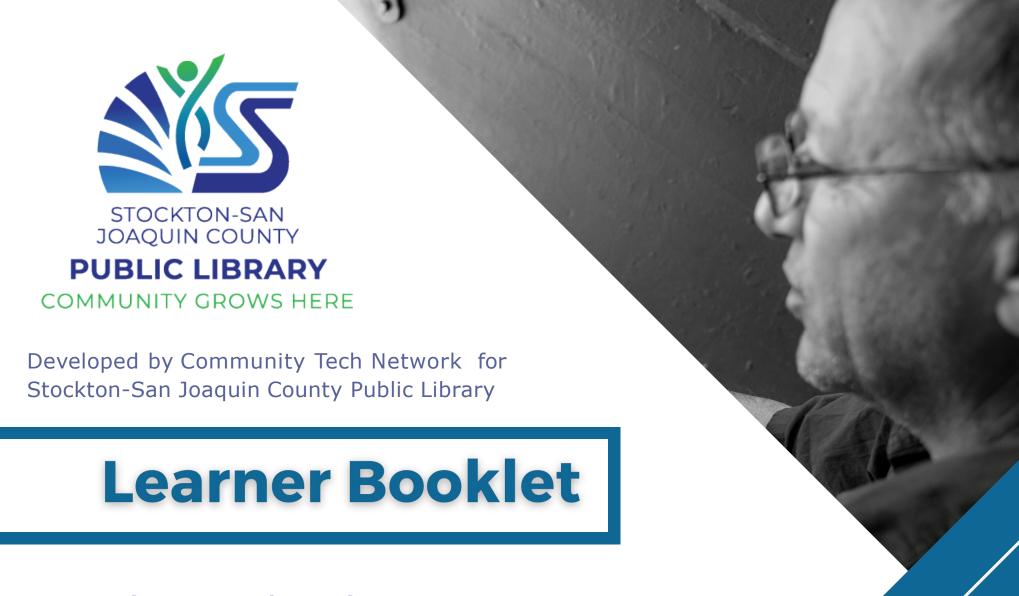

Chromebook Basic Skills Training

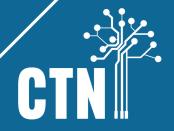

# **Course Outline**

| Lesson 1                         | Computer Vocabulary  Getting to Know Your Chromebook  Connecting to Wi-Fi  Touchpad, cursor and keyboard | 1              |
|----------------------------------|----------------------------------------------------------------------------------------------------|----------------|
| Lesson 2                         | Searching on the Internet Chrome browser YouTube                                                         | 13             |
| Lesson 3                         | Introduction to Email                                                                                    | 25             |
| Lesson 4                         | Online Safety Identity Theft Malware and Virus Google Play Store Identifying Scams and Fake News Zoom    | 39             |
| Lesson 5                         | Google DocsGoogle Drive                                                                                  | 51             |
| Appendix 1 Appendix 2 Appendix 3 | Identify Theft – What if your information was lost or stolen?                                            | 61<br>65<br>66 |

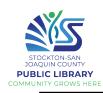

# **Types of Computers**

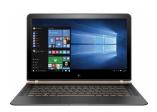

Laptop- Small, portable computer with keyboard and touchpad

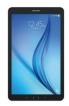

Tablet- Small, portable computer with touchscreen

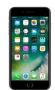

Smartphone- A cell phone with a built-in computer

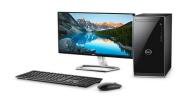

**Desktop-** Non-portable computer designed for office or home work, with separate keyboard and mouse

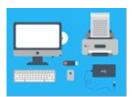

Hardware- Parts of PC you can touch (screen, power button, mouse)

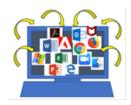

Software- Set of instructions / programs that tell hardware what to do (web browser, app)

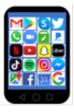

App- Application. A small, specialized software program that you download on mobile device (Skype, Facebook)

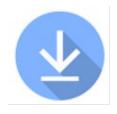

Download- To transfer something from one place to another (internet to device)

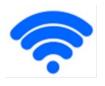

Wi-Fi- Wireless connection to the internet

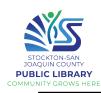

# Getting to Know Your Device

#### Lenovo 100e Chromebook 2<sup>nd</sup> Gen

A **Chromebook** is a minimalistic laptop meant to run using websites and web apps rather than software programs. They have minimal storage and rely on **cloud storage** for saving your files and documents.

Unpack your Chromebook and familiarize yourself with the parts.

Note that there are jacks and slots on both left and right sides.

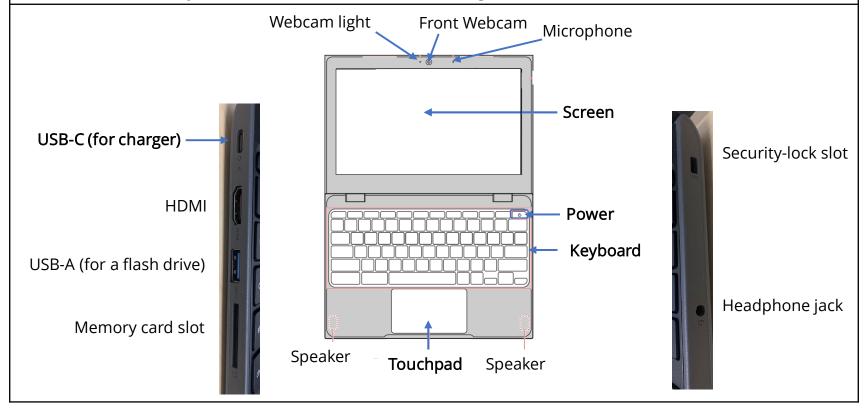

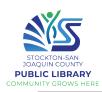

# Using a Touchpad

| Move the cursor                           | Gently touch the pad with your finger and move your finger across the touchpad.                                                                     |
|-------------------------------------------|----------------------------------------------------------------------------------------------------|
| Click                                     | Move the cursor to where you want to click, then gently touch the pad with one finger.                                                              |
| Right-click                               | Move the cursor to where you want to right-click. Touch the touchpad with two fingers. You can also press and hold Alt, then click with one finger. |
| Scroll                                    | Place two fingers on the touchpad and move it up and down to scroll vertically, or left and right to scroll horizontally.                           |
| Close a tab                               | Point to the tab, then tap or click the touchpad with three fingers.                                                                                |
| Open a link <b>in a</b><br><b>new tab</b> | Point to the link, then tap or click the touchpad with three fingers.                                                                               |
| Drag and drop                             | Click and hold the item you want to move with one finger. Using a second finger, move the item to its new spot, then release both fingers.          |

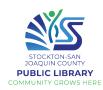

#### Cursor

As you use the touchpad to control your pointer, you'll notice the pointer may have a different appearance at different times; this indicates the function.

#### **CURSOR:**

- Arrow on the screen
- Follows your mouse movement
- Different function = different shape

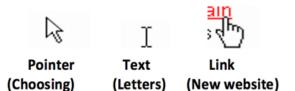

To find out what a button does or where a link will take you, **hover over** the button/link with your cursor. For buttons/icons, a pop-up box will indicate what the button is. For links, look in the lower left of the screen to check the web address the link leads to.

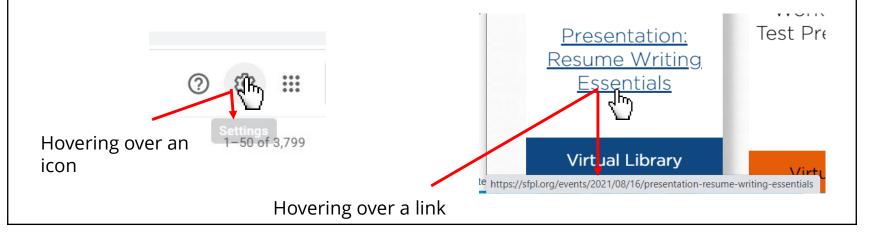

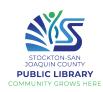

# Getting to Know Your Device

# Turn on your Chromebook

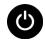

Find the **power button** in the top right of your keyboard. Just press it once to power on, and wait for it to light up.

To wake your Chromebook up from sleep, simply press any button on the keyboard (i.e. the space bar)

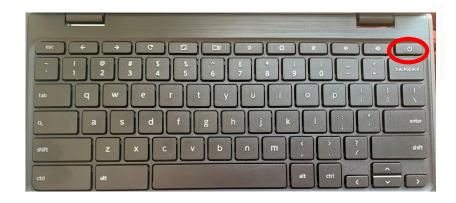

# Google and Chromebook

When you first use the Chromebook, follow the steps to connect to Wi-Fi and sign in to your Google account, or create a new one if needed.

After the initial sign-in, your login screen will just require your Google password. Type it in and press the Enter key. Browse as guest gives you limited access

( Shut down

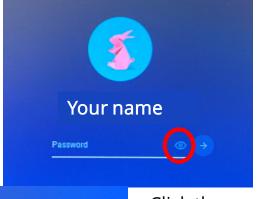

Add Person

Click the eye to show password

Browse as Guest

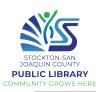

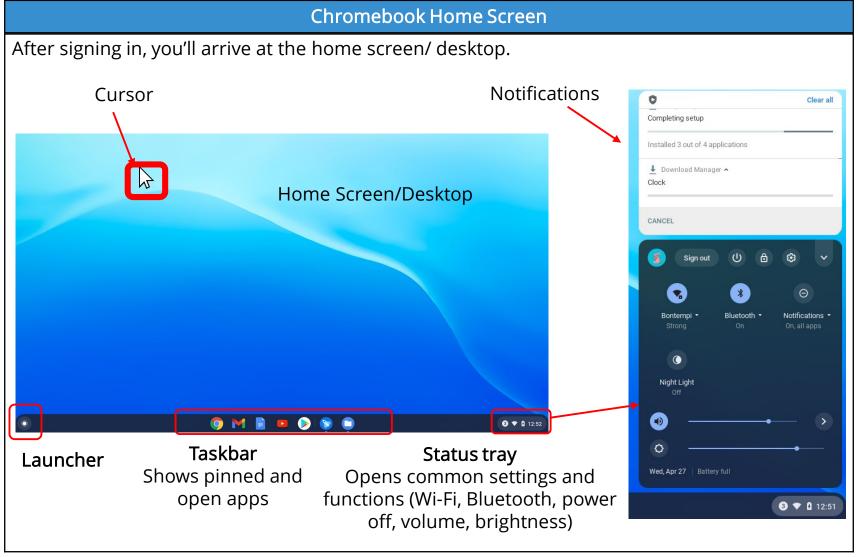

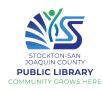

# **Status Tray**

# Turn off your Chromebook

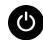

Click on the status tray, then click the power icon.

OR simply close your Chromebook to put it to sleep. Next time you want to use it, simply open your Chromebook.

The status tray also has volume and brightness controls

#### Wi-Fi connection

- Click Wi-Fi in the status bar
- Click on your Wi-Fi name
- 3. Enter the password
- Click Connect

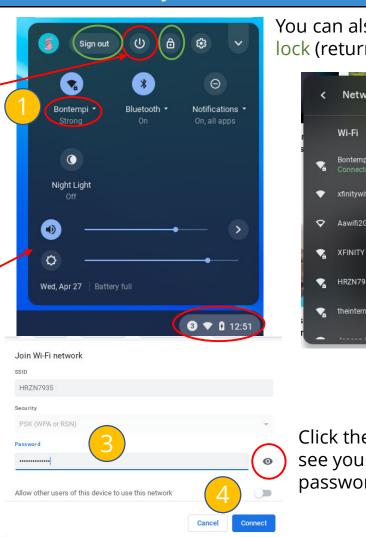

You can also sign out or lock (return to login screen)

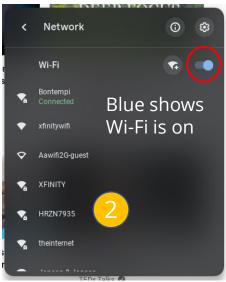

Click the eye to see your password

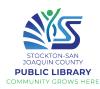

## Launcher & Apps

Click on the launcher in the bottom left to view all your Chromebook's apps.

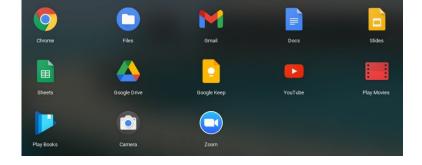

Click the arrow to see the full list of apps; just click on one to open it

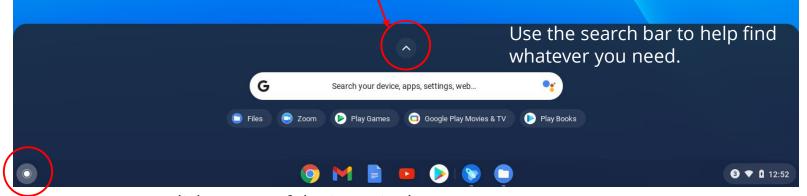

Launcher

You can click on any of the icons in the launchpad to open the app

The white line under an icon indicates you have an open window

To search the web, we'll use the web browser **Google Chrome**.

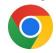

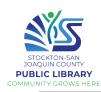

# Managing Windows

When you open Chrome, a new window will open up. A window is a frame in which you can see

a program/website/page, etc.

When a window is open but not full screen, you can click and drag on the top of the window to move it. You can also change the size of the window by dragging any edge.

In the top right corner of the window, there are several icons for managing the window.

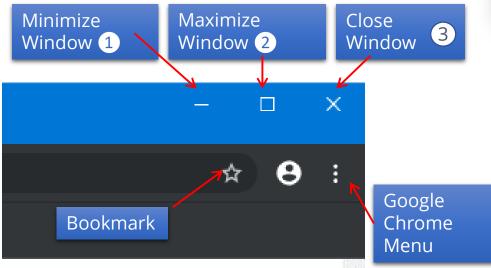

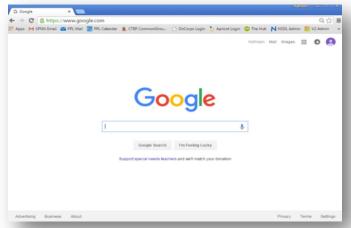

- 1. MINIMIZE: Shrinks window, stores it in the taskbar, does NOT close the program
- 2. MAXIMIZE: Increase window size to full page
- **3. CLOSE:** Fully closes the window

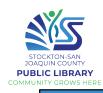

#### **Tabs & Windows**

Windows are separate frames. You can have two or more windows open at the same time, and you can arrange them side by side. To open a new Chrome window, tap the menu button in the top right, and select New Window.

Tabs are within windows. You can click to switch between tabs, or click the X to close a particular tab. To open a new tab, click the + sign.

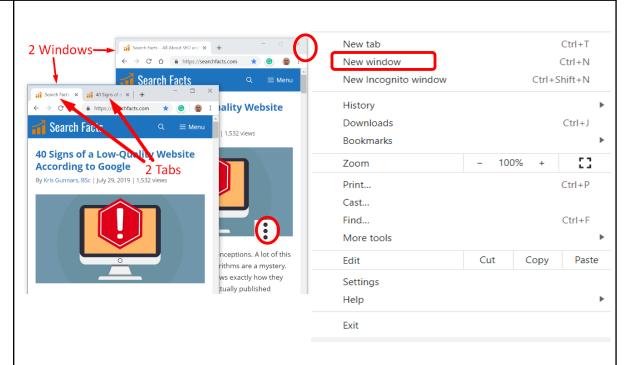

Practice opening two Chrome Windows and position them next to each other. In each window, practice opening and closing tabs. Then, practice minimizing windows, maximizing them, and closing them fully.

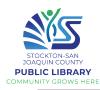

# Keyboard

The correct hand position for typing is shown here. Use the small raised bars on the F and J keys to help your hands find the position quickly.

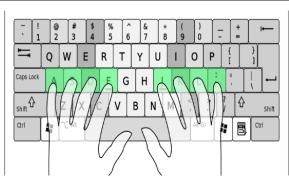

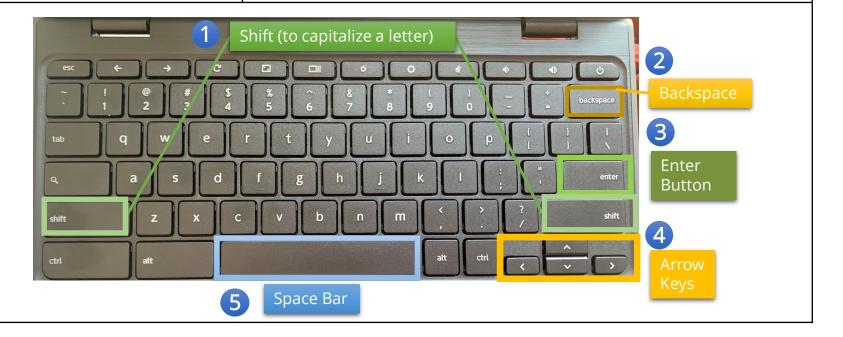

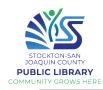

#### **Practice**

# Practice using the touchpad:

http://www.pbclibrary.org/mousing/mousercise.htm

# Mousercise!

Practice your mousing skills with the following Mousercise. Click the 'Let's start mousercising!' button below to begin.

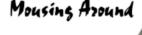

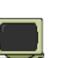

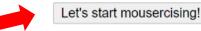

**Take a 1-minute typing test!** See how well you did. If you aren't satisfied with your score, try some of the lessons for beginners!

https://www.typing.com/typingtest

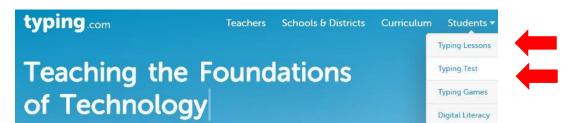

The average typing speed is 41 WPM (words per minute) with 92 % accuracy

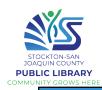

# Searching on the Internet

The Internet is a **global network** of billions of computers and other electronic devices, connected by **physical cables** to **servers**, which store websites. We access the Internet with the help of **Internet Service Providers** (ISPs), such as Comcast, AT&T, Cable One, etc. The **World Wide Web** (www) is the vast collection of info that can be accessed on the Internet.

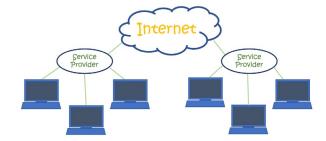

#### youtu.be/Dxcc6ycZ73M

When you connect your device to the Internet (go online), you can access a huge amount of information, communicate with people around the world, and much more.

For a great description of where the Internet came from how the Internet works: open Chrome and type this in the search bar.

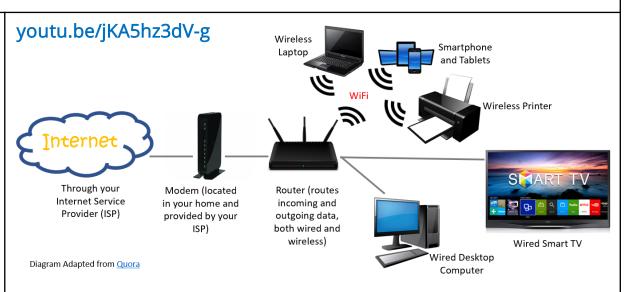

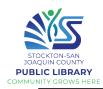

# Search for information using the Google search bar

Open the **Chrome browser** to start searching on Google.

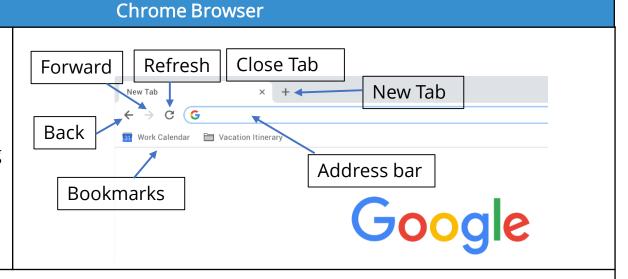

# Google

Google Search I'm Feeling Lucky

## Method 1: Search by typing

- Click in the Google search bar
- Type the name of your favorite dish, and the word "recipe", e.g. roast beef recipe
- Hit the Enter key to start the search
- Click one of the links to open up a website

#### Method 2: Search by voice

- Tap on the microphone on the Google search bar
- When you see the words "Speak Now" on the screen, say the name of your favorite dish, and the word "recipe", e.g. roast beef recipe
- Click one of the links to open up a website

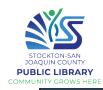

#### **Search Results**

After entering a search, take a look at the results. They may include, photos, videos, articles, etc., depending on what you looked up.

These are **search filters**. Click on one to narrow your search (i.e., to see only video results).

Note that each result shows the website name and title of the page, as well as a preview of what's included in the content.

Click on any link to go to that webpage.

Occasionally, you will see ads at the top.

Ad http://www.amazon.com/ Amazon.com Official Site | Fast Free Deliv Earth's biggest selection of books, electronics, apparel & molecular Amazon Deals · Amazon Home & Kitchen · Sign up for Prime

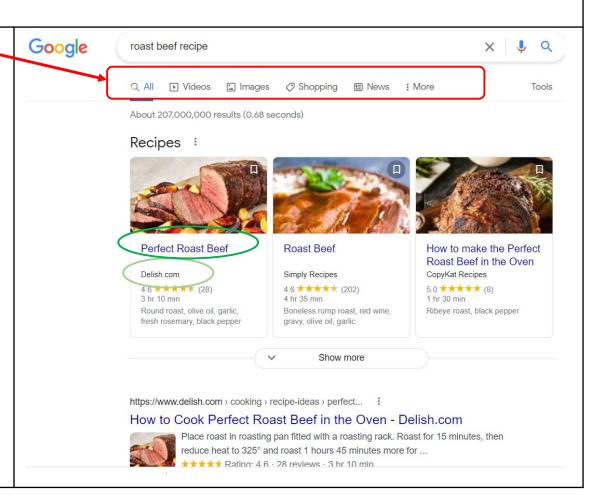

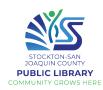

# Tips & Tricks for Google

- Be as specific as you can when searching by using more than one key word. For example, to find a plumber in your local area, type in plumber and the name of your hometown.
- Try not to write full sentences or questions when you are searching; just use key words. You
  can also use common abbreviations
  - Example: instead of "How many ounces are in a pound?", you can write "oz in lb"
- No need to capitalize or punctuate. Minor spelling mistakes also don't matter; Google will understand what you mean
- If you're looking for a simple answer to a question, you may not need to go to a website at all; it may appear right away in the search results.

|    | Practice!                                            |
|----|------------------------------------------------------|
| Hs | e Google to find:                                    |
|    | Current time in London                               |
| •  | Your height in centimeters                           |
| •  | 60 °F in Celsius                                     |
| •  | Time of sunrise tomorrow                             |
| •  | Date of Thanksgiving next year                       |
| •  | A photo of your favorite animal (do an image search) |
|    |                                                      |

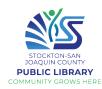

#### **Bookmarks**

You may want to use **bookmarks** to save your favorite websites.

You'll be able to easily return to bookmarked pages, without entering the URL or doing a Google search.

Your bookmarks will appear directly under the address bar in your browser. Simply click on one to go to the website.

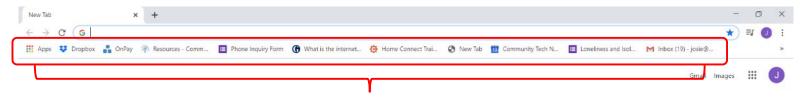

#### Your bookmarks

To create a bookmark:

- Go to the website
- On right side of address bar, click the star
- Write the name (or leave as is)
- Click Done

\*If you're on a page that's already bookmarked, the star will be blue.

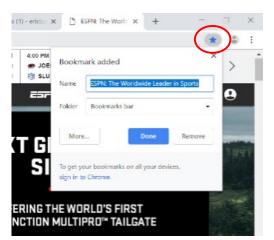

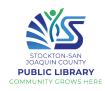

# (Optional) Refining your search

You can use some special characters to help refine your search such as the minus sign.

For example, you want to find cookie recipes that don't include chocolate, you could search for **cookie recipes** - **chocolate**.

You can also search for exact words or phrases to narrow down your results even more. All you need to do is place quotation marks (" ") around the desired search terms. For example, if you search for recipes "sugar cookies", your search results will only include recipes for sugar cookies, instead of any cookies that happen to use sugar as an ingredient.

Source: <a href="https://edu.gcfglobal.org/">https://edu.gcfglobal.org/</a>

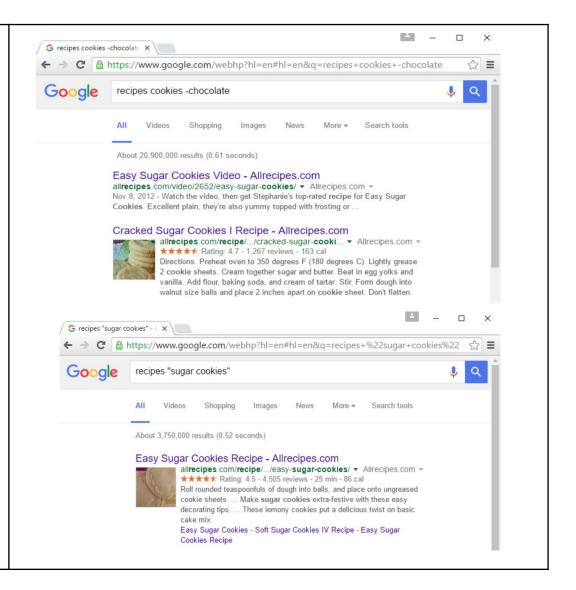

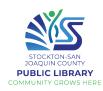

#### YouTube

YouTube is a video-sharing platform where users can listen to their favorite songs or watch any videos of their choosing.

# VouTube

# Practice using YouTube

In the task bar, click on the YouTube icon, OR enter **youtube.com** in the Chrome address bar

# Important!

To adjust the volume of your video, use the volume buttons on the top row of your keyboard

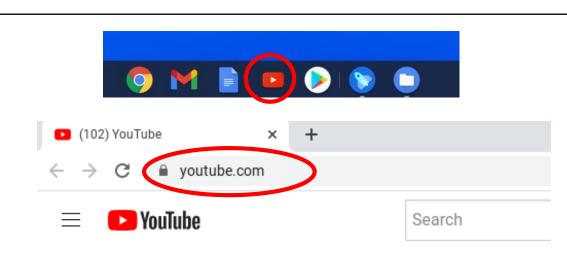

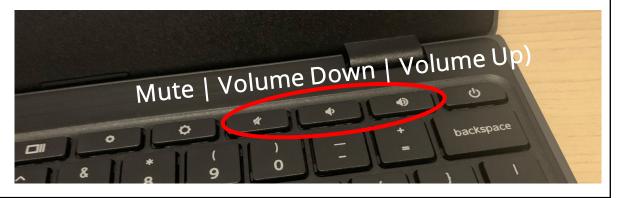

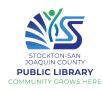

#### YouTube

The YouTube home page shows recommended videos. You can click on any of these videos to begin watching right away. To search for something specific, click the search bar at the top.

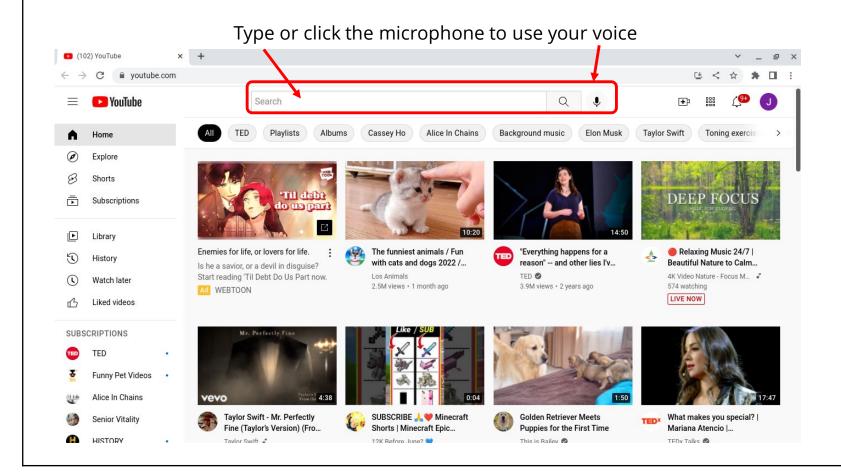

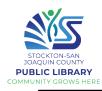

# Skipping ads on YouTube videos

YouTube is free, but many videos come with ads. Sometimes you must watch them, or you may have to wait 5 - 10 seconds before being given the option to skip.

The **Skip Ads** button is located on the lower right-hand side of the video.

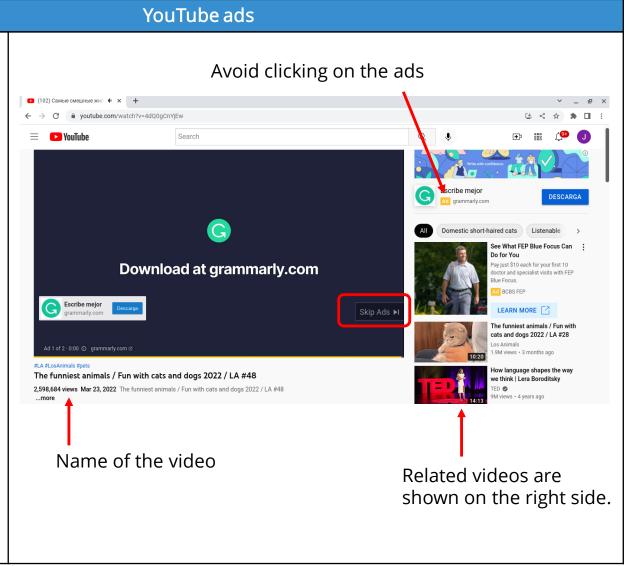

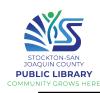

#### YouTube video controls

Move your cursor over the video to see the video controls

# Watching your video in full screen

There are 2 options:

- Leave the video small and have access to the comments and other recommended videos
- 2. Watch your video in full screen

To watch in full screen, click the **Full Screen** button

To exit full screen, tap the Shrink button or press the escape (**esc**) key on your keyboard.

To **pause/play** the video, you can press the space bar on your keyboard

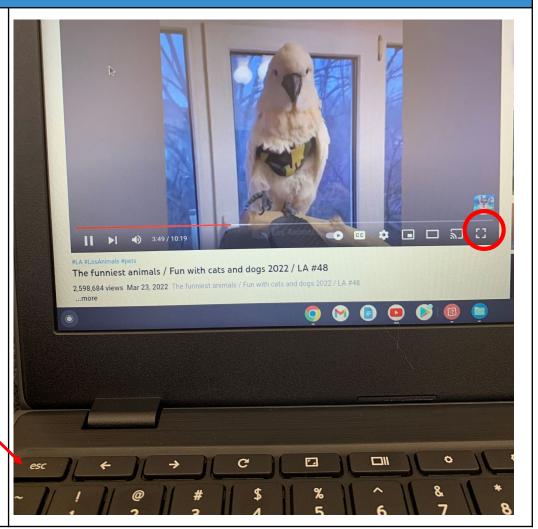

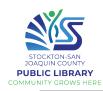

# YouTube video controls

Reminder: Just move your cursor over the video to see the video controls

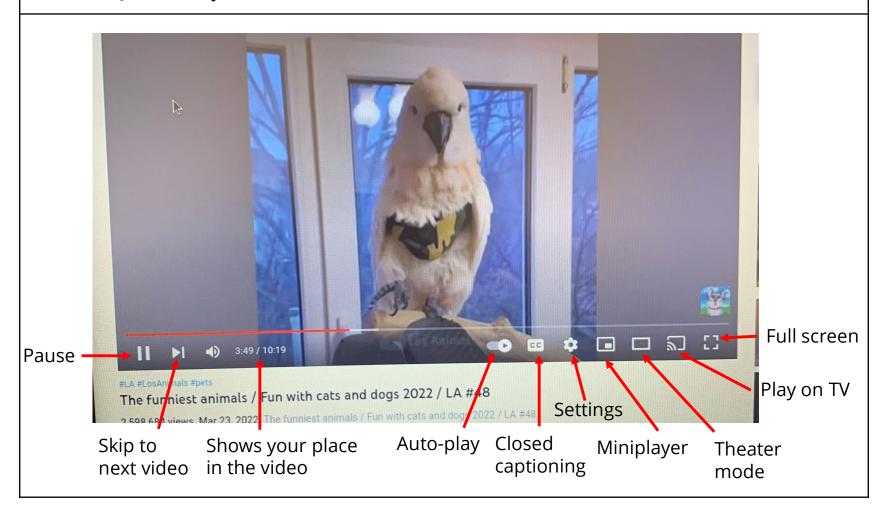

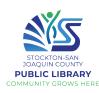

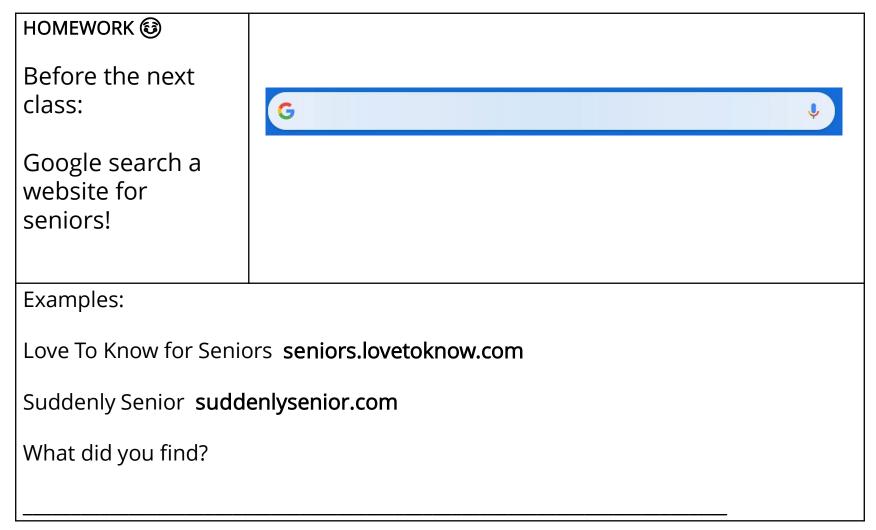

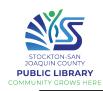

#### Introduction to Email

### What is email?

Email, or electronic mail, allows you to send messages from your computer to a recipient(s) via the Internet. Emails can include text, files, images, or other attachments. It's a quick, easy and free way to communicate!

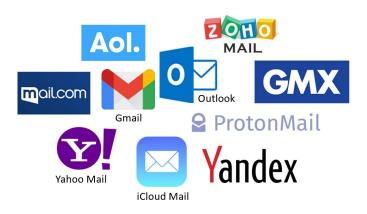

To use it, you must have an **email address** with an **email service**.

#### **Email address**

Each email address is unique and consists of 3 main parts:

- Username
- @ ("at")
- Domain name

#### What does an email address look like?

- <u>username@provider.com</u>
- <u>username@communitytechnetwork.org</u>
- <u>username@gmail.com</u>
- username@harvard.edu
- <u>username</u>@yahoo.com

#### domain name

How does it differ from a website address (URL)?

- www.facebook.com
- www.communitytechnetwork.org
- www.state.gov

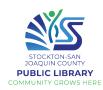

## **Using Gmail**

Let's open Gmail. Find the app on your task bar and tap, or type **gmail.com** in Chrome.

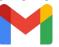

Since you are signed in, you'll see your inbox of emails. Emails are shown in chronological order, with the most recent emails on top.

Unread messages appear in **bold**. To view an email, just click on it.

You can also **select** an email(s) by checking the box or **star** it.

You can search for a particular email by typing a keyword or email address

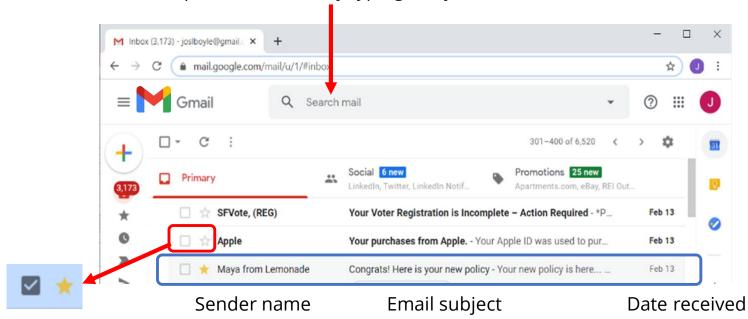

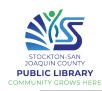

# Reading Emails

After clicking on and reading an email, there are several options. If you do nothing, the email will simply stay in your inbox.

Click the trash can to **delete** the email. To **reply** to an email, click the arrow. Click the **menu** button for more options.

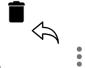

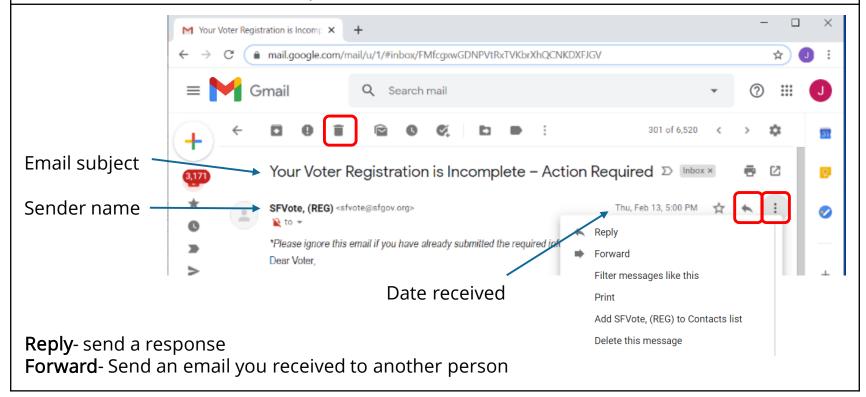

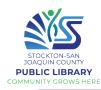

# Beyond the Basics

- Archive removes an email from your inbox and stores it in the "All Mail" folder.
- Report spam will let Gmail know that a spam email made it to your inbox. This will help strengthen Gmail's spam filter and prevent you getting similar emails in your inbox.
- Mark as Unread will make an email bold in your inbox, as though you haven't opened it yet.
- Snooze an email to temporarily remove it from your inbox until later.
- Add to tasks uses your Google Calendar.
- Move to another folder to organize your emails.
- Add label will leave an email in your inbox but add a label to it.

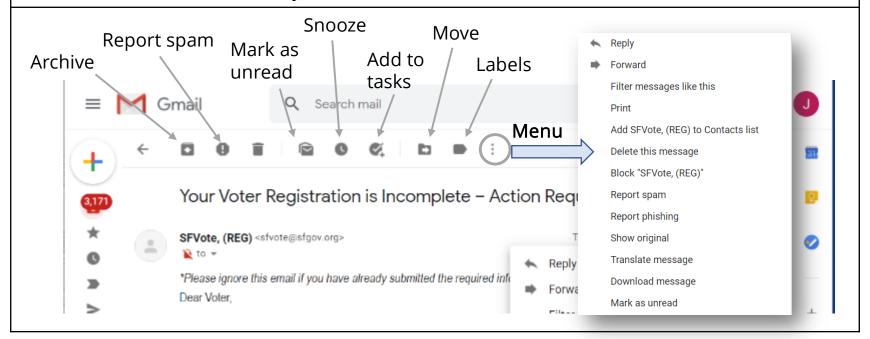

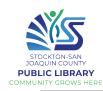

#### **Gmail Folders**

All your emails are marked with labels.

If you're expecting an email and it never arrives in your inbox, check your **Spam** folder. If you start composing an email but don't send it, it will save automatically in your **Drafts** folder.

If the menu is hidden, click the three lines to open it and see your options. To look at the emails in a category, just click on one.

You can use these labels to help **organize** your mail and more easily **find** what you need.

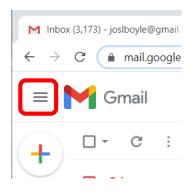

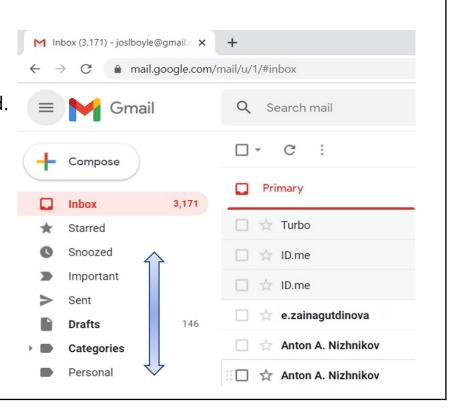

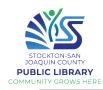

# Compose an Email

#### To write a new email:

Click on "Compose" or the plus

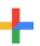

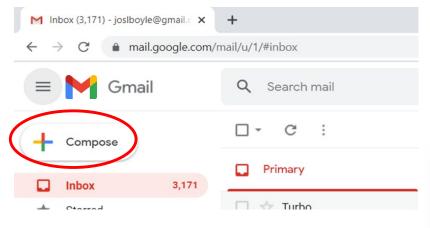

Emails are a more **formal** type of communication than texting and social media. Unless it's a casual email to a friend/family member, use complete sentences, capitalization, punctuation, and proper spelling and grammar.

- A New Message window will appear
- **To**: Type the recipient's email address
- **Subject:** Type a short subject
- Type your message here
- Click Send

\*There are several formatting options at the bottom.

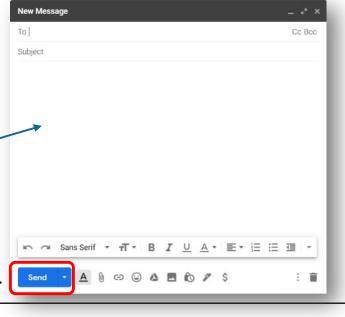

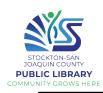

Emails can be sent to multiple addresses by simply typing in all addresses in the **To** field. Or, click on Cc/Bcc to add additional email addresses.

Cc- Carbon copy/courtesy copy (for those you aren't writing to directly, but to keep in the loop)

**Bcc**- Blind carbon copy (other recipients will not see that the email was sent to them)

Click the arrow in the send button for the option to schedule send.

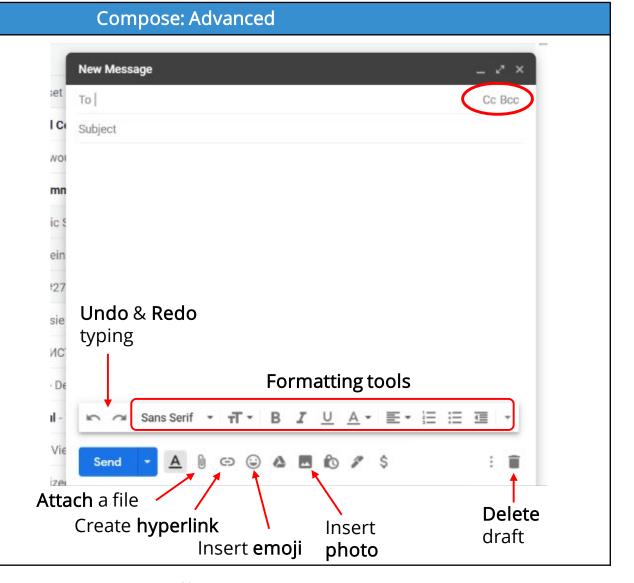

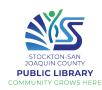

#### Copy / Paste

- To copy text, highlight it (click on one side, hold and drag the cursor to select the text), then
  use the shortcut CTRL+C
- Then, go to where you want to paste, click and use the shortcut CTRL+V
- You can also highlight the text and right click for a menu
- To copy a link, go the website you want to share, click in the address bar, make sure the
  entire address is highlighted, and press CTRL+C
- Then, in Gmail, you can embed the link in your email. First, type your email. Highlight the text you want the link attached to, and click the link icon at the bottom.

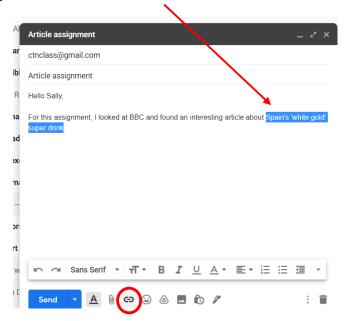

Click here and press CTRL+P to paste the link, then click OK

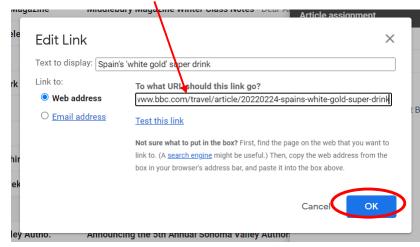

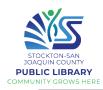

# **Spam**: Junk mail; unsolicited advertising.

What do you do if you believe you have received a spam email?

- Just delete the email, and/or
- Report the email as Spam or Block the sender

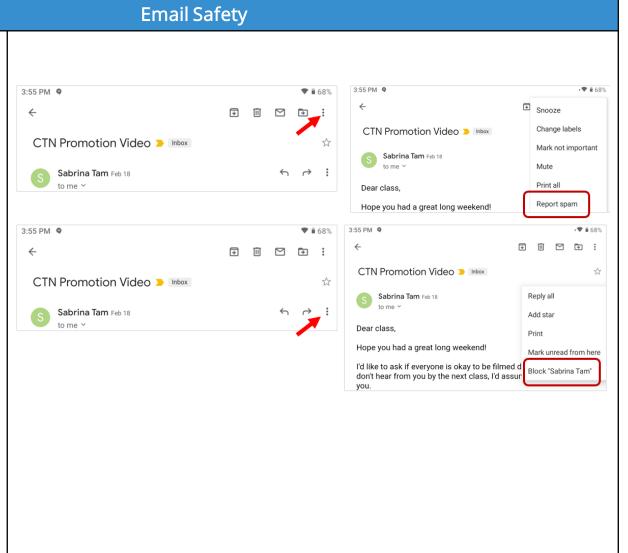

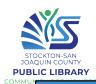

### Phishing:

Certain emails pretend to be from a bank or trusted source in order to steal your personal information.

### Red Flags:

- Unfamiliar email address
- Errors in email address
- Sense of urgency
- Bogus/mismatched URL links
- Requests for login info
- Spelling/grammar errors
- Generic greeting
- Lack of details
- Links to insecure websites
- Attached document

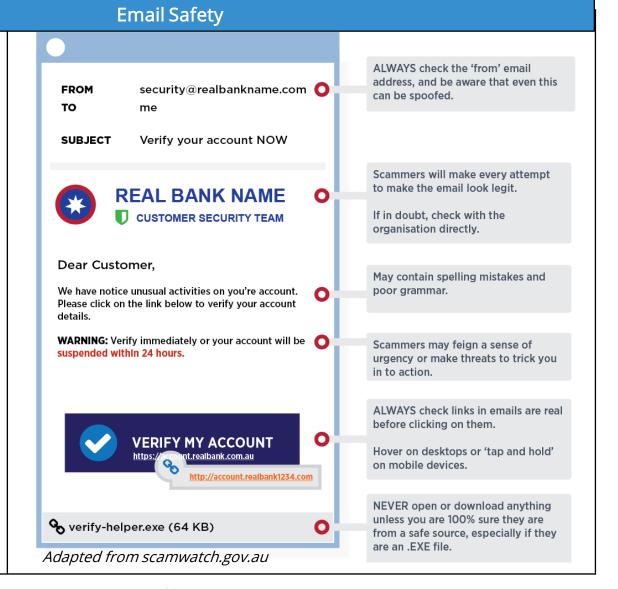

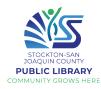

#### **Phishing**

If you receive an email from your bank or another institution asking you to log in, change your password, enter your card info, etc., always call to confirm or visit the website to log in to your account- NOT through the link but through your browser.

Scammers can create look-alike websites and links in order to steal your info.

**Tips:** Don't click on links in email or on social media from banks, credit card companies, government agencies, or other organizations, unless you're 100% certain they are legitimate.

Avoid clicking on links or downloading attachments in unsolicited email, as there is a chance they could link to sites designed to scam people or infect computers with malicious software.

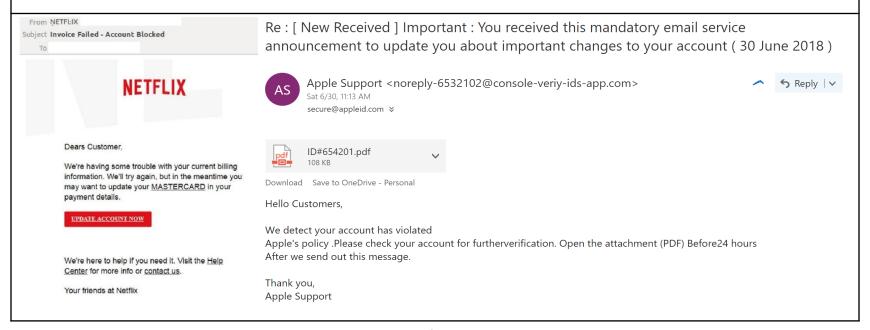

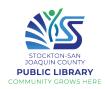

# HOMEWORK 😂

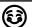

Practice emailing your instructor or a friend/family member

Take a phishing quiz to test your skills!

Advanced: Use Google to find an interesting news article. In another tab, compose an email.

- For the subject, write "Article assignment"
- Include a greeting and a short summery of the article and why you chose it.
- Embed the article link in the email.
- Copy an interesting quote from the article and paste it into your email. Italicize the quote
- Sign the email and send it to your instructor

36

Intermediate / Advanced Users: Take the phishing quiz at phishingquiz.withgoogle.com

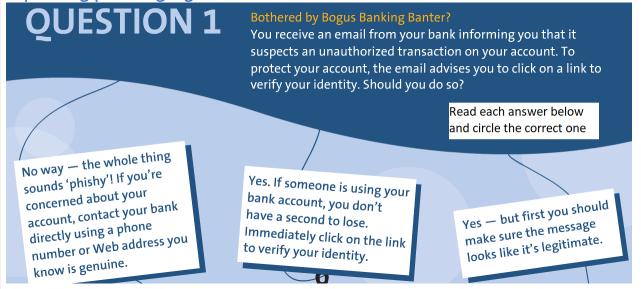

Chromebook

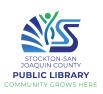

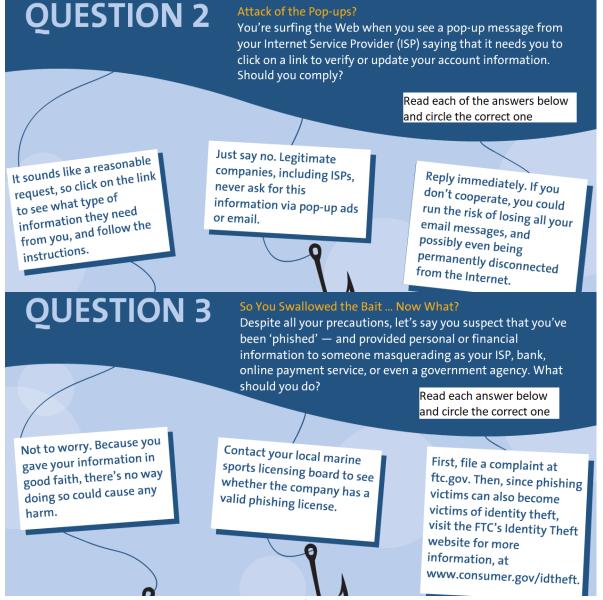

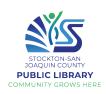

# **QUESTION 4**

#### Is it Safe?

Let's say you work for an organization with an excellent information technology (IT) office. Your network administrator sends you an email warning of a security breach and asking you to confirm your password by entering it into a secure website. What should you do?

Read each answer below and circle the correct one

Don't share your password or any other personal information. Report the incident by calling your IT office, or by emailing them at an address you know to be genuine.

Don't enter your password on the website. Instead, send your reply by email to the sender.

Immediately enter your password on the website.
You can always trust emails from your own organization.

# **QUESTION 5**

#### A Shocking Statement?

OnGuard Online suggests several ways to avoid getting hooked by a phishing scam, including reviewing credit card and bank account statements as soon as you receive them. How can this help you avoid being scammed?

Read each answer below and circle the correct one

It's a quick way to make sure you're solvent. If you have money in the bank, or credit, you're still a player! By reviewing your statements for unauthorized charges, you can know quickly whether someone has started using your account. If this happens, you can alert authorities and stop the problem before more damage occurs.

It's not that it helps directly, but it will give you something to do while waiting to see if the scammers have drained your account.

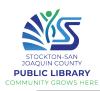

# **Online Safety** What is online safety? Also referred to as "Internet safety" or Internet "cybersecurity" The knowledge of maximizing the user's personal safety against any security risks to private information, while using Designed by iuriimotov / Freepik the Internet Having proper online safety leads to selfprotection against computer crimes Designed by rawpixel.com / Freepik Threats to online safety Identity Malware Virus **Theft**

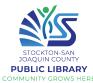

# **Identity Theft** What is identity theft? The act of someone stealing your personal information and using it for themselves, without your knowledge or permission. Source: its.ucsc.edu/news/identitytheft.html What do thieves do with Once identity thieves have your personal information, they can your information? drain your bank account run up charges on your credit cards open new utility accounts get medical treatment on your health insurance file a tax refund in your name and get your refund, etc. Source: https://www.identitytheft.gov/

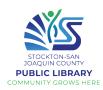

| Clues that someone                | You see withdrawals from your bank account that you can't explain.                                                                                                    |  |  |  |  |
|-----------------------------------|----------------------------------------------------------------------------------------------------|--|--|--|--|
| has stolen your                   | You find unfamiliar accounts or charges on your credit report.                                                                                                    |  |  |  |  |
| information                       | Medical providers bill you for services you didn't use.                                                                                                    |  |  |  |  |
|                                   | Your health plan rejects your legitimate medical claim because the records show you've reached your benefits limit.                                                                                                    |  |  |  |  |
|                                   | The IRS notifies you that more than one tax return was filed in your name, or that you have income from an employer you don't work for.                                                                                                    |  |  |  |  |
|                                   | You get notice that your information was compromised by a data breach at a company where you do business or have an account.                                                                                                    |  |  |  |  |
| Keeping your personal information | Avoid using public Wi-Fi network (café, library) for sensitive (financial) transactions such as online banking or online shopping                                                                                                    |  |  |  |  |
| secure online  What should you do | Be alert to impersonators Make sure you know who is getting your personal or financial information. Don't give out personal information on the phone, through the mail or over the Internet unless you've initiated the contact or know who you're dealing with.                                                                             |  |  |  |  |
| when your information is lost or  | Encrypt your data Use SECURE websites - Look for HTTPS & the lock.   you are on a SECURE website, do not send or receive private information                                                                                                    |  |  |  |  |
| exposed?  See Appendix 1          | <b>Don't overshare on social media</b> If you post too much information about yourself, an identity thief can find information about your life, use it to answer 'challenge' questions on your accounts, and get access to your money and personal information. Consider limiting access to your networking page to a small group of people. |  |  |  |  |
|                                   | Safely dispose of personal information Before you dispose of a computer, get rid of all the personal information it stores.                                                                                                    |  |  |  |  |
|                                   | 41                                                                                                    |  |  |  |  |

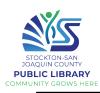

| Malware and Virus                                                                    |                                                                                                    |  |  |  |
|--------------------------------------------------------------------------------------|----------------------------------------------------------------------------------------------------|--|--|--|
| What is malware?                                                                     | malicious                                                                                                    |  |  |  |
| Any piece of software that was written with the intent of performing malicious deeds | SoftWare consists of code developed by cyber-attackers with the purpose of causing damage to data, a system, or to gain access to a network                                                                                                    |  |  |  |
| How could a virus or malware infect your device?                                     | <ul> <li>Downloading from websites that have either deliberately or accidentally been infected by one or more viruses</li> <li>Downloading apps which are infected</li> <li>Connecting your device to a computer that is infected, for example in order to sync, and load music</li> </ul>                |  |  |  |
| Ways to avoid viruses and malware:                                                   | <ul> <li>Only download apps that you trust</li> <li>Only download from websites that you trust</li> <li>Do some research online before downloading, check their ratings/scores</li> <li>Do not download apps or things from websites on public Wi-Fi</li> <li>Always think before downloading!</li> </ul> |  |  |  |
|                                                                                      | <ul> <li>Always think before downloading!</li> </ul>                                                                                                    |  |  |  |

42

Chromebook

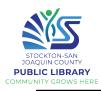

| Malware and Virus                                                                                         |                                                                                                    |  |  |  |  |
|----------------------------------------------------------------------------------------------------|----------------------------------------------------------------------------------------------------|--|--|--|--|
| What is downloading?                                                                                      | To download is to transfer a file or program from one place to another (like from the Internet to your computer device such as your phone, your tablet, or your laptop)                                                                                                    |  |  |  |  |
| Google Play Store                                                                                         | 6:29 ■  Search for apps & games  Games  For you Top charts Categories Editors' Choice Kids Early access  For football season                                                                                                    |  |  |  |  |
| Google Play                                                                                               | Movies & TV  Books    Football   Football    |  |  |  |  |
| The Google Play Store allows you to install Android apps on your Chromebook. Look for it in the task bar! | Ads Suggested for you    Image: Comparison of the New York Times   Facebook   TikTok-Trends Start   Yahren   Yahren   Ya |  |  |  |  |
| You can find all your favorite apps, movies, books, music, games, and more!                               | It allows you to download other apps through a secure system.  All the apps are screened to make sure they are free of viruses.                                                                                                    |  |  |  |  |

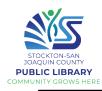

# **Play Store**

# Practice using the Play Store

First, click the Play Store icon in your task bar

Within the Play Store, you can choose to search for a specific app by either:

- Browse the recommended apps
- Use the search bar to find a specific app

# NOTE: Do not link/ save your credit card info to Google Play!

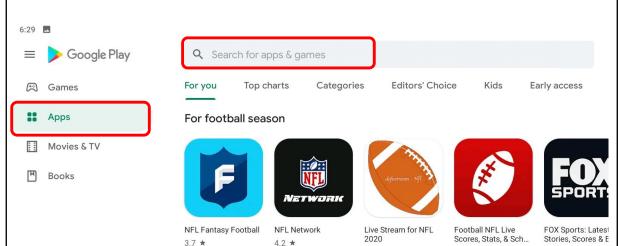

We don't want to link your debit/credit card to avoid any hidden charges by certain apps that claim to be free!

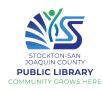

## Practice installing an app using the Play Store

Once you've found the app you want you'll see a button on the right to install it

If you look / scroll further down you'll see the reviews, ratings, and the number of downloads

Be sure to read over some reviews to make sure the app you're downloading is good

## Uninstall an unwanted app

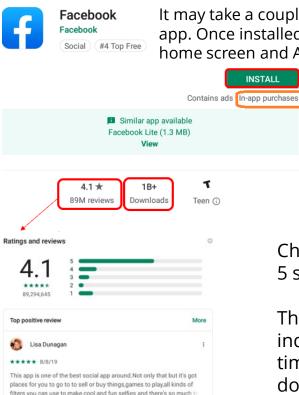

It may take a couple minutes to download and install an app. Once installed, a new icon will be added to your home screen and App screen

INSTALL

An in-app purchase is any fee an app may ask for while you are using the app. Many in-app purchases are optional or give users additional features such as some premium features or a special weapon that you may want to play the game.

Check the reviews 5 stars = Best

The number of downloads indicates popularity. How many times has this app been downloaded?

- Click on Settings in the status tray
- 2. Click Apps
- Click Manage your apps
- Find and click on the app
- Click uninstall, then again to confirm

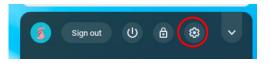

(Some apps cannot be uninstalled)

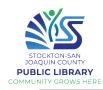

# Join Zoom with a link

Zoom is a popular video conferencing program.

The easiest way to join a Zoom meeting is using a link.

The Zoom host/organizer could send an **invitation** to you via email, text (SMS), Whatsapp, etc., or it may be posted on an organization's website.

- 1. Click on the link; Zoom will open
- 2. Enter your name and click Join
- 3. Click to join with or without video
- 4. Wait for the host to admit you

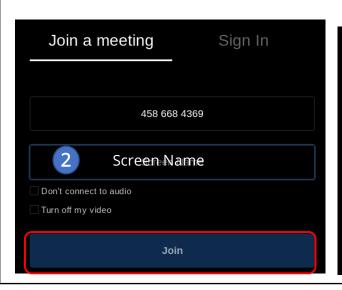

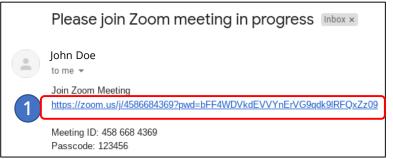

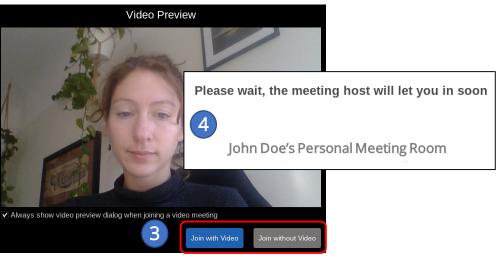

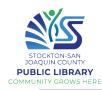

#### Join Zoom with a Meeting ID

If you don't have the link, you can also enter a meeting with the Meeting ID and password, which are included in Zoom invitations, or may be found on an organization's website.

- Click the launcher and find Zoom in your list of apps
- 2. Carefully type the Meeting ID, type your name, and click Join
- 3. If asked, enter the password, click Join
- 4. Click to join with or without video
- 5. Wait for the host to admit you

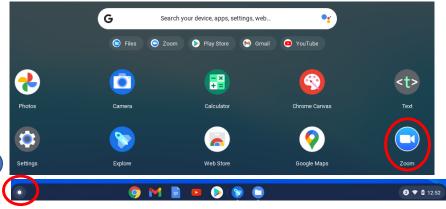

# Meeting ID and Passcode are included in Zoom invitations:

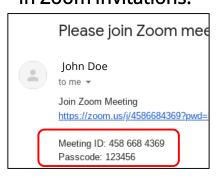

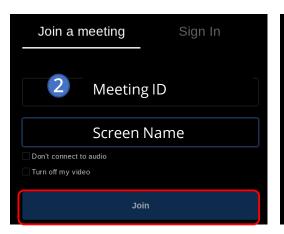

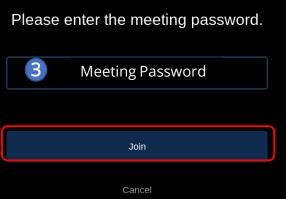

Switch between speaker

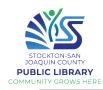

#### **Using Zoom**

Once in a Zoom meeting, it's important to know how to manage your camera and microphone. Move your cursor over the Zoom window to show the Zoom controls.

#### When to mute?

Generally, it is good practice to keep yourself muted until you need to speak.

#### When to turn camera off?

If there are distracting things in the background that may interrupt a speaker or if your Wi-Fi connection is not stable.

Microphone ON Camera ON

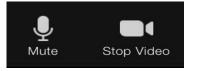

Microphone OFF Camera OFF

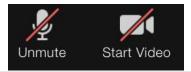

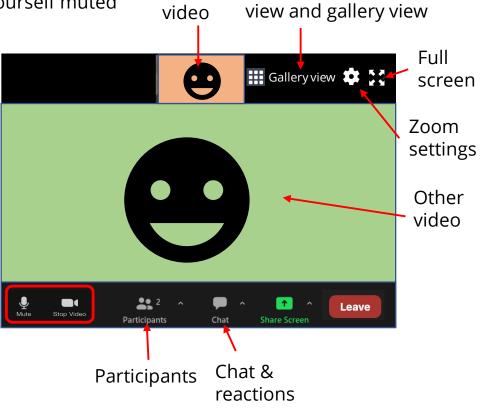

Your

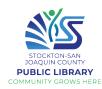

#### **HOMEWORK**

1. Download a free game Examples: Wordscapes, Solitaire, 2048, Sudoku, Majong Make sure you go to the Play Store to download any apps!

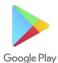

What game did you download?

# 2. Review about identifying scams

Romance Scams
You meet someone
special on a dating
website, but once
he/she has gained your
trust, then he/she needs
money.

Other common types of scams:

- IRS / Government
- Lottery / Sweepstake
- Tech Support
- Family Emergency
- Grandkid in trouble

Source: <u>consumer.ftc.gov/features/scamalerts</u>

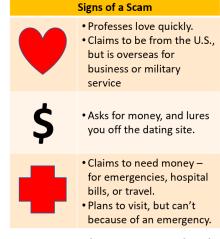

Scammers ask you to pay by wiring money, with reload cards, or with gift cards because they can get cash quickly and remain anonymous. They also know the transactions are almost impossible to reverse.

Bottom line: Never send money or gifts to a sweetheart you haven't met in person.

"Grandma: I'm in the hospital, sick, please wire money right away."

"Grandpa: I'm stuck overseas, please send money."

**Resist the urge to act immediately** – no matter how dramatic the story is. **Verify the caller's identity**. Ask questions that a stranger couldn't possibly answer. Call a phone number for your family member or friend that you know to be genuine. Check the story out with someone else in your family or circle of friends, even if you've been told to keep it a secret. **Don't send cash, gift cards, or money transfers** – once the scammer gets the money, it's gone!

Adapted from snbonline.com

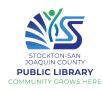

# 3. Review about doing fact checks and identifying fake news

What is fake news?
Two kinds of fake news:
Stories that aren't true Deliberately invented
stories designed to make
people believe
something false, to buy a
certain product, or to
visit a certain website
(clickbaits)

Stories that have some truth, but aren't 100 percent accurate - Fake news that is biased, and aims to convince readers of a certain political or ideological viewpoint.

Source: mindtools.com/pages/article/fa ke-news.htm

#### Where Does Fake News Come From?

- Fake news is nothing new.
- The Internet and social media platforms make it much easier for almost anyone to publish their thoughts or share stories with the world.
- Most people don't check the source of the material that they view online before they share it.
- It's getting harder to identify the source of news stories.

#### How to Spot Fake News?

- Develop a critical mindset. Use your common sense!
- Check the source (www.snopes.com)
- See who else is reporting the story
  - Trustworthy: cnn.com, bbc.com, reuters.com
- Beware misleading headings
- Beware of fake images and videos as evidence
  - Example: Russia Release 500 Lions To Enforce COVID-19 Lockdown snopes.com/fact-check/russia-release-lions-coronavirus

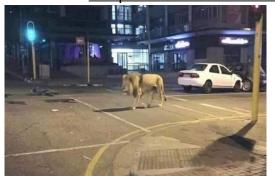

Russia released more than 500 lions to make sure that people stay inside during the COVID-19 pandemic.

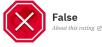

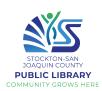

| Review          |  |                                                                     |  |  |
|-----------------|--|---------------------------------------------------------------------|--|--|
| Review Lesson 1 |  | Turn the device on / off                                            |  |  |
|                 |  | Chromebook basics                                                   |  |  |
|                 |  | Touchpad, cursor and keyboard                                       |  |  |
|                 |  | Create a Gmail account/ Log in                                      |  |  |
| Review Lesson 2 |  | Search on the Internet                                              |  |  |
|                 |  | Using the Chrome browser                                            |  |  |
|                 |  | Watch a movie or listen to music on YouTube                         |  |  |
|                 |  |                                                                     |  |  |
| Review Lesson 3 |  | Check and read emails                                               |  |  |
|                 |  | Reply to/ Forward an email                                          |  |  |
|                 |  | Compose a new email                                                 |  |  |
|                 |  | Understand email safety: spam and phishing                          |  |  |
|                 |  |                                                                     |  |  |
| Review Lesson 4 |  | Download and install an app                                         |  |  |
|                 |  | Understand online safety: malware, identity theft, scams, fake news |  |  |
|                 |  | Video conferencing: Zoom                                            |  |  |

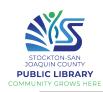

### **Google Docs**

Google Docs is a free word processor

You can use it to create resumes, letters, essays, reports, flyers, lists, etc. Inserting text

Formating text

Highlighting text

Deleting text

Docs

Click the launcher and find Google Docs! (or go to docs.google.com in Chrome)

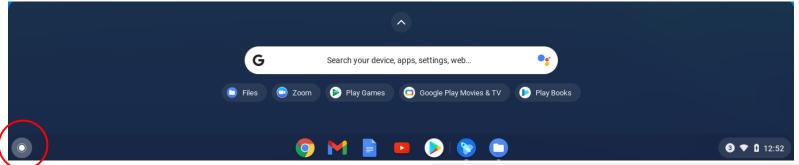

Once the app launches, you can create a blank document, or choose from one of the many templates, which have pre-set formatting in place so that you just need to add your text.

Let's start with a blank document.

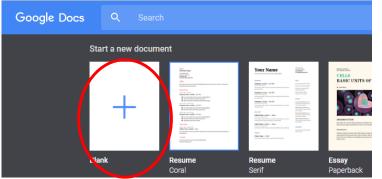

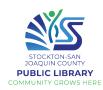

### **Google Docs Practice**

- Click on "Untitled" and type in your name
- In the Doc itself, write the following:

I'm interested in learning Google Docs because...
I'd like to learn more about...

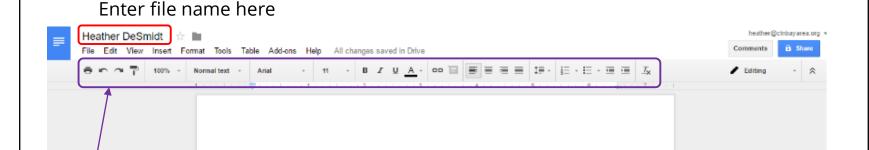

**Formatting** makes your text easier to read, shows your effort, and highlights important parts of a document. Take a look at the formatting menu across the top of the page. There are two ways of formatting text:

- Set the formatting preferences as you like (i.e., bold, red font, size 14) and start typing
- Type first, then highlight the text and apply the formatting changes

I'd like to learn more about

I'm interested in Google Docs because

\*to select text, click before or after the words you want to highlight, press and hold the Shift key with one hand, press the left or right arrow with the other hand (OR use your finger on the trackpad)

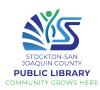

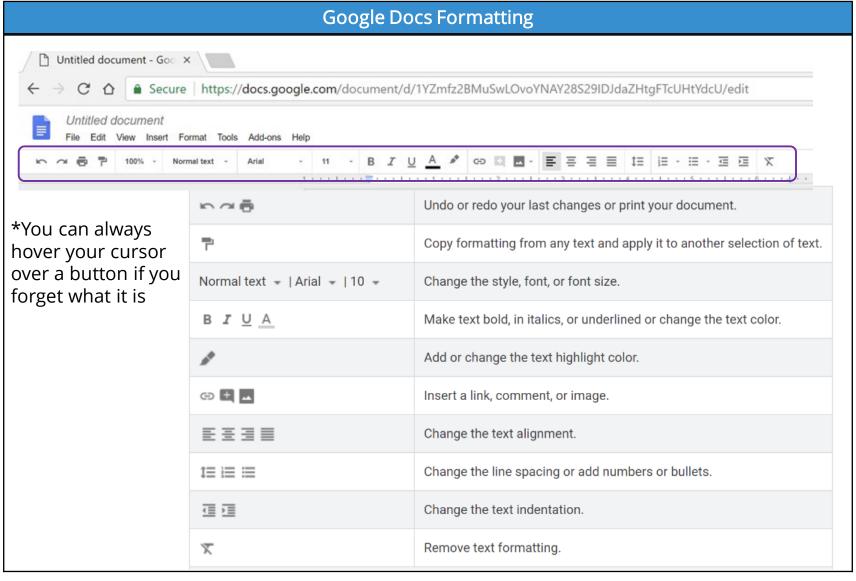

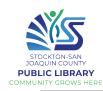

### Keyboard shortcuts

To use keyboard shortcuts, press the Ctrl button (lower left) and the second button at the same time. Add to your document, and practice numbering, bullets and formatting. Try to use the keyboard shortcuts!

- Ctrl+X Cuts (deletes) the selected text.
- Ctrl+C Copies the selected text.
- Ctrl+V Pastes the copied or cut text.
- Ctrl+A Selects the whole document.
- Ctrl+B Makes the selected text bold.
- Ctrl+I Makes the selected text italic.
- Ctrl+U Underlines the selected text.
- Ctrl+Z Undo (the last action)

There is **no need to save**; changes are automatically saved as you work on a document. When you return to Google Docs, you'll see your recent docs

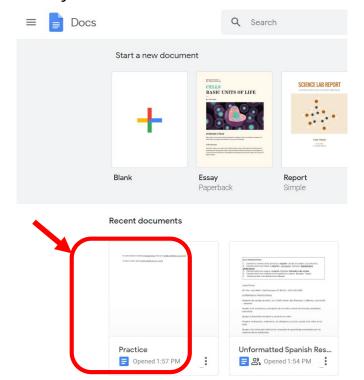

#### Examples:

#### My Favorite Foods My Favorite Movies

- Peanut Butter 1. When Harry Met Sally
- Chocolate 2. Casablanca
- Avocado 3. Diehard

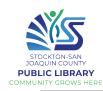

### Share your Google Doc (1/2)

One benefit of Google Docs is they are very easy to share with others, and multiple people can collaborate on one Doc in real time, remotely.

- Click on the blue "Share" button at the upper right-hand corner of your Doc. (#1)
- A text box will appear. You can choose who you want to share your document with by entering their name(s) or email address(es) in the search bar. (#2)
- To the right of the search bar, click to view a drop-down list. This lets you decide what the other person can do with your document. (#3)
- Write a message (optional). If "Notify people" is checked, the added individuals will get an email. (#4)
- Click "Send" to share your document with them. (#5)

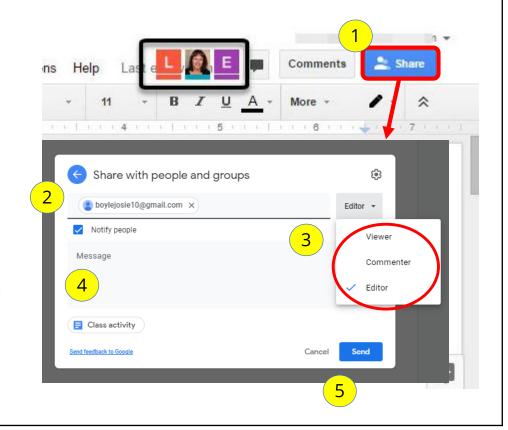

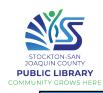

# Share your Google Doc (2/2)

Another option for sharing the link more broadly is to set it so that anyone with the link can access the document. This is LESS SECURE. Remember that if you give someone Editor access to your doc, any changes they make will effect the doc on your computer, too!

- Click on the blue "Share" button at the upper right-hand corner of your Doc. (#1)
- A text box will appear. At the bottom, you may see "Restricted: Only people added can open with this link". Click "Change to anyone with the link." (#2)
- You can then specify what level of access to give (Viewer, Commenter, Editor) (#3)
- Click on "Copy link" (#4)
- You can then paste (Ctrl +V) the link to an email message or a website to whom you want to share the document with.

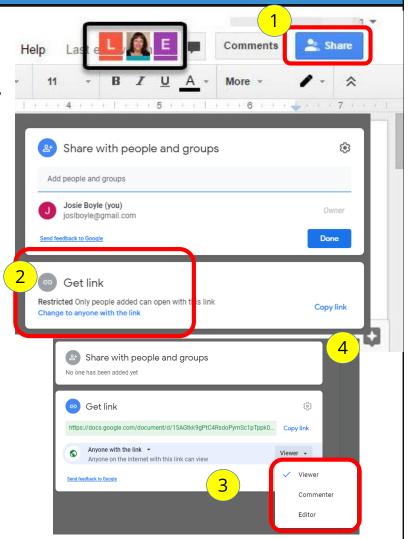

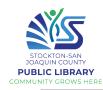

#### **Google Drive**

Curious where your Google Docs are stored? All you Docs are saved on your Google Drive, not your Chromebook!

Google Drive is a cloud-based storage system that comes with 15GB of free storage space for every Google account. To access files stored in your Google Drive, you just need to sign in to your Google account on any device. Click the launcher and search for Google Drive, or go to drive.google.com in Chrome). If you have any files, they'll show up here.

You can store basically any kind of file in Google Drive:

- Photos
- Videos
- PDFs
- Microsoft Office files: Word, Excel, PowerPoint
- Email attachments
- Google Docs, Sheets, Slides, etc.

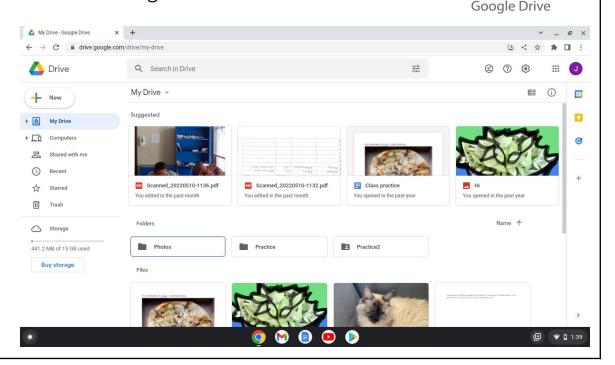

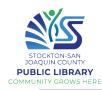

#### **Google Drive**

**To add to Google Drive**, click New. From here you can create a folder, upload files, or start a new Google Doc, Google Sheet (spreadsheet), Google Slides (presentation), etc.

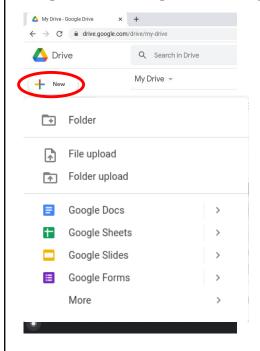

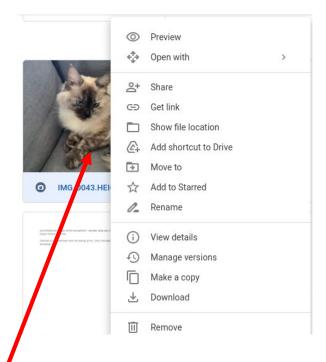

If you receive an email with an attachment, you can add it to your Drive rather than download it:

 Hover your cursor over the file, and click the Add to Drive button

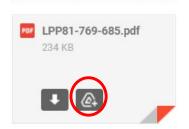

To manage files in your Drive, you can "right click" on the file (click with two fingers on the touchpad) to open a menu of options, including share, move to (to put in a folder), rename, etc.

You can use these tools to better organize your files.

# Notes

| <br> | <br> |  |
|------|------|--|
|      |      |  |
|      |      |  |
|      |      |  |
|      |      |  |
|      |      |  |
|      |      |  |
| <br> | <br> |  |
|      |      |  |
|      |      |  |
|      |      |  |
|      |      |  |
|      | <br> |  |
|      |      |  |
| <br> | <br> |  |
|      |      |  |
|      |      |  |
|      |      |  |
|      |      |  |
|      | <br> |  |
|      |      |  |
| <br> | <br> |  |
|      |      |  |
|      |      |  |
|      |      |  |
|      |      |  |
|      | <br> |  |
|      |      |  |
| <br> | <br> |  |
|      |      |  |
|      |      |  |
|      |      |  |

# Appendix 1

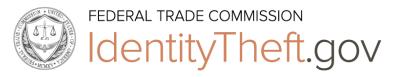

|   | What information was lost or exposed? |                                                                                                    |  |  |  |  |
|---|---------------------------------------|----------------------------------------------------------------------------------------------------|--|--|--|--|
|   |                                       | Social Securitynumber                                                                                                    |  |  |  |  |
| - |                                       | If a company responsible for exposing your information offers you free credit monitoring, take advantage of it.                                                                                                    |  |  |  |  |
|   |                                       | Get your free credit reports from annualcreditreport.com. Check for any accounts orcharges you don't recognize.                                                                                                    |  |  |  |  |
|   |                                       | <ul> <li>Consider placing a <u>credit freeze</u>. A credit freeze makes it harder for someone to open a new account in your name.</li> <li>If you place a freeze, be ready to take a few extra steps the next time you apply for a new credit card or cell phone – or any service that requires a credit check.</li> <li>If you decide not to place a credit freeze, at least consider <u>placing a fraud alert</u>.</li> </ul> |  |  |  |  |
|   |                                       | Try to file your taxes early — before a scammer can. Tax identity theft happens when someone uses your Social Security number to get a tax refund or a job. Respond right away to letters from the IRS.                                                                                                    |  |  |  |  |
|   |                                       | Don't believe anyone who <b>calls</b> and says you'll be arrested unless you pay for taxes or debt — even if they have part or all of your Social Security number, or they say they're from the IRS.                                                                                                    |  |  |  |  |
|   |                                       | Continue to check your credit reports at <u>annualcreditreport.com</u> . You can order a free report from each of the three credit reporting companies once a year.                                                                                                    |  |  |  |  |

|         | Online login or password                                                                                                    |
|---------|----------------------------------------------------------------------------------------------------|
|         | Log in to that account and change your password. If possible, also change your username.  If you can't log in, contact the company. Ask them how you can recover or shut down the account. |
|         | If you use the same password anywhere else, change that, too.                                                                                                    |
|         | Is it a financial site, or is your credit card number stored? Check your account for any charges that you don't recognize.                                                                 |
| <b></b> | Debit or credit card number                                                                                                    |
|         | Contact your bank or credit card company to cancel your card and request a new one.                                                                                                    |
|         | Review your transactions regularly. Make sure no one misused your card.  If you find fraudulent charges, call the fraud department and get them removed.                                   |
|         | If you have automatic payments set up, update them with your new card number.                                                                                                    |
|         | Check your credit report at annualcreditreport.com.                                                                                                    |

| - | Bank account information                                                                                                    |
|---|----------------------------------------------------------------------------------------------------|
| • | Contact your bank to close the account and open a new one.                                                                                                    |
|   | Review your transactions regularly to make sure no one misused your account.  If you find fraudulent charges or withdrawals, call the fraud department and get them removed.                                                        |
|   | If you have automatic payments set up, update them with your new bank account information.                                                                                                    |
|   | Check your credit report at annualcreditreport.com.                                                                                                    |
|   | Driver's license information                                                                                                    |
|   | Contact your <u>nearest motor vehicles branch</u> to report a lost or stolen driver's license. The state might flag your license number in case someone else tries to use it, or they might suggest that you apply for a duplicate. |
|   | Check your credit report at annualcreditreport.com.                                                                                                    |
|   |                                                                                                    |

| Children's personal information                                                                                                    |
|----------------------------------------------------------------------------------------------------|
| Request a credit freeze for your child — <u>if this service is available in your state</u> . A credit freeze will make it difficult for someone to use your child's information to open accounts. To place a freeze, follow the specific instructions for each credit bureau: |
| <ul> <li>Equifax</li> <li>Experian</li> <li>Transunion</li> </ul>                                                                                                    |
| No matter what state you live in, you can check to see if your child has a credit report. Each bureau has specific instructions for these requests:                                                                                                    |
| <ul> <li><u>Equifax</u></li> <li><u>Experian</u> (Click on "Minor Child Instructions" under "Information You Should Know")</li> <li><u>Transunion</u></li> </ul>                                                                                                    |
| If a credit bureau has a credit report for your child, the credit bureau will send you a copy of the report. Use the instructions provided with the credit report to remove fraudulent accounts.                                                                              |
| Review the FTC's information on Child Identity Theft.                                                                                                    |

# **♦Fake News: Fact-Checking Resources**

Annenberg Public Policy Center <u>www.factcheck.org</u>

A non-partisan project at the University of Pennsylvania

AllSides <u>www.allsides.com</u>

Offers perspectives on topical news stories from the left, center, and right-side of politics

Snopes <u>www.snopes.com</u>

The oldest and largest fact-checking site online

Poynter Institute <u>www.politifact.com</u>

Fact-checking journalism

### ♦ Test your media literacy skills!

Factitious Quiz <a href="http://factitious.augamestudio.com/#/">http://factitious.augamestudio.com/#/</a>

A fake news quiz game, produced by the AU Game Lab and the JoLT program

Politifact Fake News Quiz https://www.politifact.com/article/2017/jun/19/real-or-fake-tour-fake-news-quiz-find-out/

If you're unsure of a news article, go through this quiz for guidance on whether it's likely true or fake

#### ♦ COVID-19 information

World Health Organization www.WHO.int

A specialized agency of the United Nations responsible for international public health

Centers for Disease Control and Prevention www.cdc.gov

The nation's health protection agency

Texas State Covid-19 Website <a href="https://www.texas.gov/covid19/">https://www.texas.gov/covid19/</a>

Statewide updates and guidance

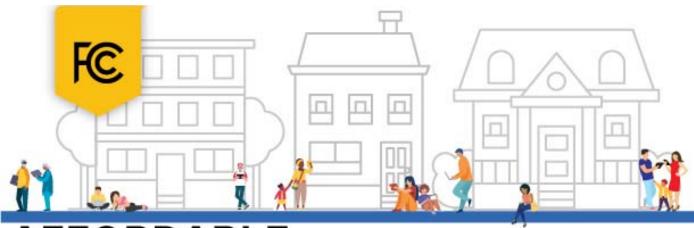

# AFFORDABLE CONNECTIVITY PROGRAM

#### WHAT IS IT?

The Affordable Connectivity Program is an FCC program that helps connect families and households struggling to afford internet service.

#### The benefit provides:

- Up to \$30/month discount for internet service;
- Up to \$75/month discount for households on qualifying Tribal lands; and
- A one-time discount of up to \$100 for a laptop, desktop computer, or tablet purchased through a participating provider.

#### WHO IS ELIGIBLE?

A household is eligible if one member of the household meets at least one of the criteria below:

- Has an income that is at or below 200% of the Federal Poverty Guide lines;
- Participates in certain assistance programs, such as SNAP, Medicaid, Federal Public Housing Assistance, SSI, WIC, or Lifeline:
- Participates in Tribal specific programs, such as Bureau of Indian Affairs General Assistance, Tribal TANF, or Food Distribution Program on Indian Reservations;
- Is approved to receive benefits under the free and reduced-price school lunch program or the school break fast program, including through the USDA Community Eligibility Provision;
- Received a Federal Pell Grant during the current award year; or
- Meets the eligibility criteria for a participating broadband provider's existing low-income program.

#### TWO STEPS TO ENROLL

1

Go to ACPBenefit.org to submit an application or print out a mail-in application.

2

Contact your preferred participating provider to select an eligible plan and have the discount applied to your bill.

Some providers may have an alternative application that they will ask you to complete.

Eligible households must both apply for the program and contact a participating provider to select a service plan.

#### **LEARN MORE**

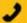

Call 877-384-2575, or

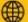

Visit fcc.gov/acp

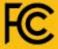

#### **Need internet?**

If you are not eligible for ACP, here are some resources for finding alternative options. Type the address in Google to go to the website:

#### **Regular Price Internet Options**

- https://www.usnews.com/360-reviews/internet-providers
- <a href="https://www.reviews.org/internet-service/best-internet-service-providers/">https://www.reviews.org/internet-service/best-internet-service-providers/</a>
- <a href="https://www.broadbandsearch.net">https://www.broadbandsearch.net</a>

#### **Mobile Data Plans**

 https://www.reviews.org/mobile/best-unlimited-data-cellphone-plans/

# Notes

| <br> | <br> |  |
|------|------|--|
|      |      |  |
|      |      |  |
|      |      |  |
|      |      |  |
|      |      |  |
|      |      |  |
| <br> | <br> |  |
|      |      |  |
|      |      |  |
|      |      |  |
|      |      |  |
|      | <br> |  |
|      |      |  |
| <br> | <br> |  |
|      |      |  |
|      |      |  |
|      |      |  |
|      |      |  |
|      | <br> |  |
|      |      |  |
| <br> | <br> |  |
|      |      |  |
|      |      |  |
|      |      |  |
|      |      |  |
|      | <br> |  |
|      |      |  |
| <br> | <br> |  |
|      |      |  |
|      |      |  |
|      |      |  |